## Glennan Lab Scanner Operating Instructions Rev 1.0 September 26, 2008

- 1. Double-click on MP Navigator EX 2.0.
- 2. Point to Scan/Import and double-click on Photos/Documents(Platen).

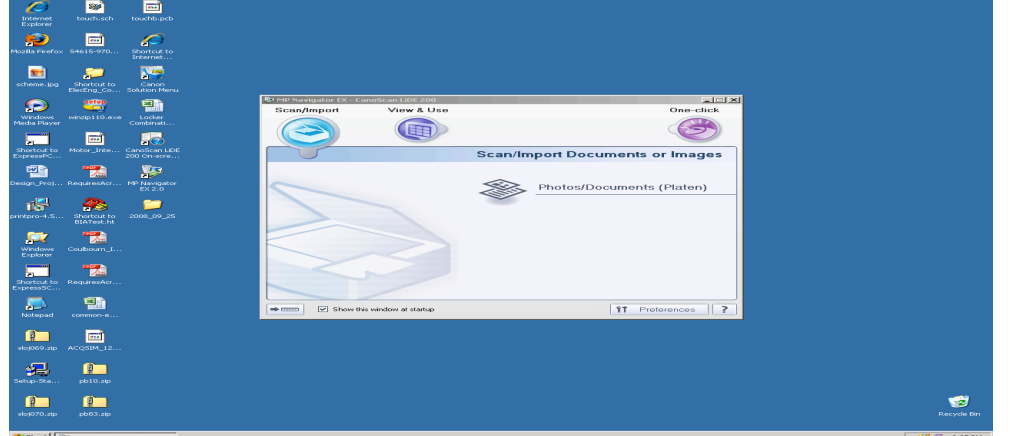

3. Specify document type – Black and White for most printed material. 4. Follow instructions then press Green SCAN button.

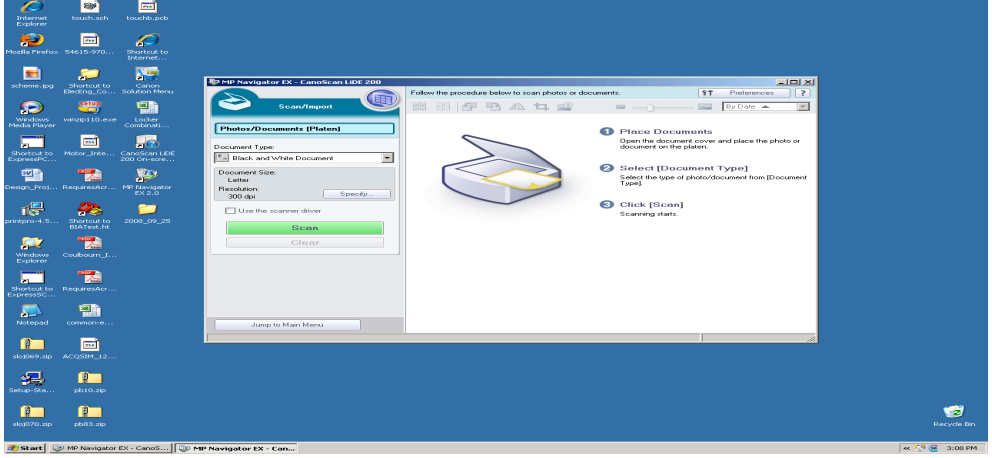

5. Press Save or Save as PDF File – PDF uses the least file storage.

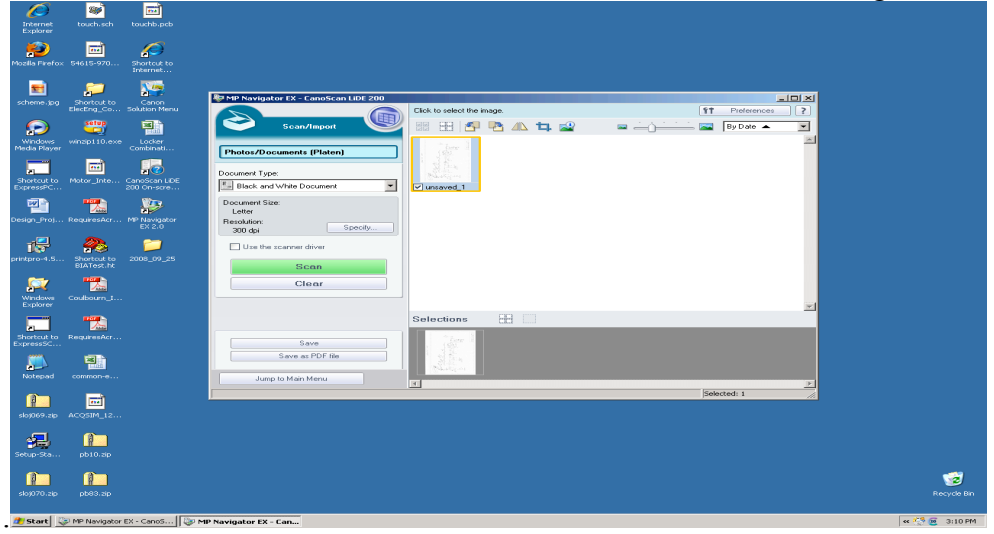